# **ALTA Registry Management System (RMS)**

*User Manual for Title Agents*

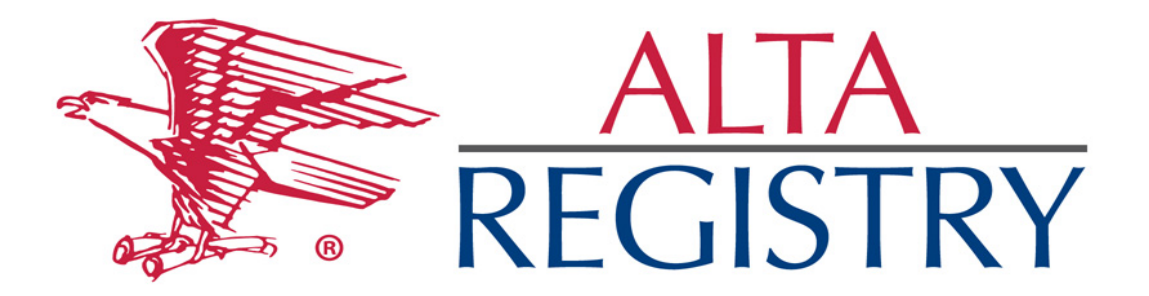

## **Table of Contents**

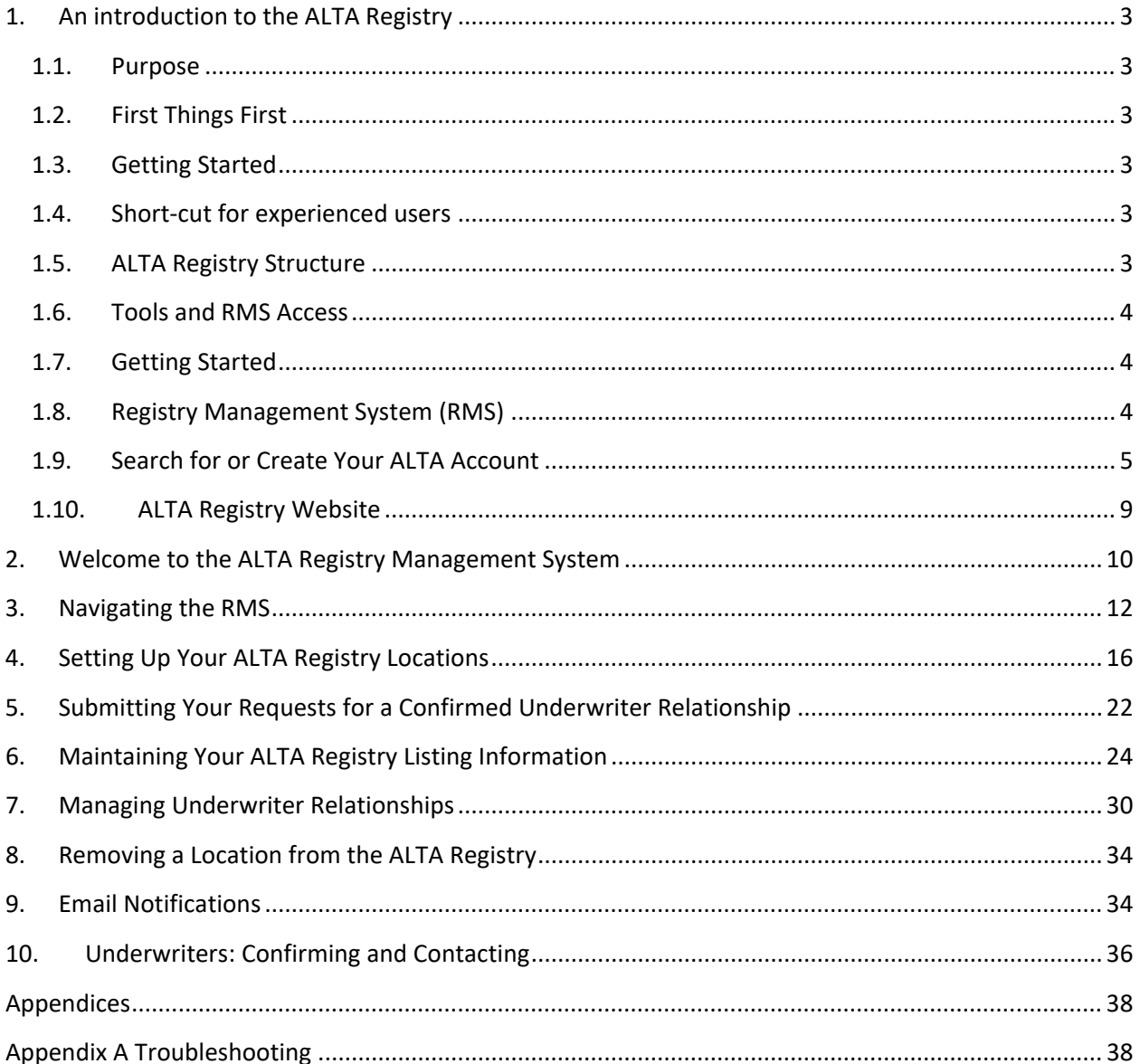

## <span id="page-2-0"></span>**1. An introduction to the ALTA Registry**

#### <span id="page-2-1"></span>1.1. Purpose

The purpose of this document is to act a User Manual to help guide Title and Settlement Agents who are new to the [ALTA Registry.](https://www.alta.org/registry/resources-glossary.cfm#ALTA-Title--Settlement-Agent-Registry-ALTA-Registry) It provides guidance on how to use the Registry Management [System \(RMS\)](https://www.alta.org/registry/resources-glossary.cfm#ALTA-Registry-Management-System-RMS) to establish and maintain your ALTA Registry listing(s).

A one page guide called [Title Agent Listing](https://www.alta.org/registry/download.cfm?Title-Agent-Listing-in-4-Easy-Steps)  [in 4 Easy Steps](https://www.alta.org/registry/download.cfm?Title-Agent-Listing-in-4-Easy-Steps) is also available for users of the RMS.

<span id="page-2-2"></span>1.2. First Things First

Obtaining a listing in the ALTA Registry is free; there is no charge for creating a [Company](https://www.alta.org/registry/resources-glossary.cfm#Company) or [Individual](https://www.alta.org/registry/resources-glossary.cfm#Individual) record or its maintenance and you do not have to be an ALTA Member to participate, all you need is an account with ALTA. There is no charge for an ALTA Account. If you know that you do not have an ALTA Account, see [Search](#page-4-1)  [for or Create Your ALTA Account.](#page-4-1)

<span id="page-2-3"></span>1.3. Getting Started

To establish or maintain your listing in the ALTA Registry, a user must have a connection to the Internet and a standard browser. In the URL field at the top of the browser enter: [alta.org/registry/](https://www.alta.org/registry/) which will take you to the registry home page shown here to the right.

![](_page_2_Picture_8.jpeg)

<span id="page-2-4"></span>1.4. Short-cut for experienced users

If you are familiar with the [Registry Management System \(RMS\)](https://www.alta.org/registry/resources-glossary.cfm#ALTA-Registry-Management-System-RMS) the short cut that takes you right to the log in section i[s alta.org/rms.](https://www.alta.org/registry/rms.cfm) Once you arrive here you go to section [1.8.](#page-3-2)

## <span id="page-2-5"></span>1.5. [ALTA Registry Structure](https://www.alta.org/registry/resources-glossary.cfm#ALTA-Registry-Structure)

![](_page_2_Picture_12.jpeg)

It is important to know that the ALTA Registry is populated from ALTA's own [databases](https://www.alta.org/registry/resources-glossary.cfm#ALTA-Database-DB) located on the website listed above. Title and Settlement Agents manage their information in the [Registry Management System \(RMS\)](https://www.alta.org/registry/resources-glossary.cfm#ALTA-Registry-Management-System-RMS) and then this information is pushed nightly to the publicly available ALTA Registry.

<span id="page-3-0"></span>1.6. Tools and RMS Access

On the page that displays the following options are available:

- 1.6.1. Get Started for information about the ALTA Registry and instructions on requesting and managing listings in the ALTA Registry.
- 1.6.2. Have Questions? A list of [Frequently asked Questions \(FAQ\)](https://www.alta.org/registry/resources-faq.cfm?RMS-Users) is available to help with common user questions.
- 1.6.3. [Registry Management System](#page-3-2) to view or manage your ALTA Registry confirmed agent listings.
- 1.6.4. [ALTA Registry Website](#page-8-0) to be directed to the ALTA Registry website where your confirmed listing will be published for lenders to view.

![](_page_3_Figure_6.jpeg)

Business Tools Advocacy Education News Events About Store Q Losm Now FORGETPASS

**ALTA Title & Settlement Agent Registry** 

#### <span id="page-3-1"></span>1.7. [Getting](https://www.alta.org/registry/resources-getting-started.cfm) Started

**Registry Management System** 

The Getting Started section will provide you with a variety of resources, including but not limited to:

View the ALTA Registry

- 1.7.1. Understanding the ALTA Registry [Frequently Asked Questions](https://www.alta.org/registry/resources-faq.cfm?RMS-Users)
- 1.7.2. Using the RMS "How to" guides and Job Aids available for [Download](https://www.alta.org/registry/resources-materials.cfm)
- 1.7.3. [Glossary of Terms](https://www.alta.org/registry/resources-glossary.cfm)
- 1.7.4. Reference and Marketing Materials are available for [Download](https://alta.org/registry/resources-materials.cfm)
- <span id="page-3-2"></span>1.8. Registry Management System (RMS)

To begin the process of managing your details that will appear in the ALTA Registry the user must have an ALTA account (login name and password) to access the [RMS.](https://www.alta.org/registry/resources-glossary.cfm#ALTA-Registry-Management-System-RMS)

<span id="page-3-3"></span>1.8.1. Log In to the RMS: Go to the RMS landing page [alta.org/rms.](https://www.alta.org/registry/rms.cfm)

Copyright 2017. ALTA® and ALTA Title & Settlement Agent Registry **Page 4** of **38**<br>10/01/2017 **Page 4** of **38** 

![](_page_3_Picture_249.jpeg)

Document Date

#### <span id="page-4-1"></span>1.8.2. If you have an ALTA login name and password enter it in the ALTA Login box to the right.

- If you have forgotten your password, proceed to [Forgot Your Password?](#page-4-2)
- If you are not sure if you have an account or need to create a new account, proceed to [Search for or Create Your ALTA Account](#page-4-1)
- Arrive at [Welcome to the ALTA Registry](#page-9-0)  [Management System!](#page-9-0)

Forgot Your Password?

- Go to the RMS landing page [alta.org/rms.](https://www.alta.org/registry/rms.cfm)
- If you have an ALTA account but have forgotten your password, click **Get a reminder here**.

<span id="page-4-2"></span>![](_page_4_Picture_208.jpeg)

- Enter the email address associated with your account and click **Request Password**.
- Your login name and password will be e-mailed to you immediately. If you do not see this e-mail, check your junk folders.
- Return to [Log In to the RMS.](#page-3-3)
- If you still do not receive an e-mail, it may mean that you do not have an account. See [Search for or](#page-4-1)  RMS \* ALTA Registry Resources <sup>O</sup> [Create Your ALTA Account](#page-4-1) Welcome to the ALTA Registry Management System! for more information.

#### <span id="page-4-0"></span>1.9. Search for or Create Your ALTA Account

- 1.9.1. Go to the RMS landing page [alta.org/rms.](https://www.alta.org/registry/rms.cfm)
- 1.9.2. If you are not sure if you have an account, or need to create a new account, click **Search Here.**

![](_page_4_Picture_15.jpeg)

**ALTA Login Login Name** 

**Login Password** 

1.9.3. Enter data in at least one field, click I'm not a robot, and click **Search.**

<span id="page-5-0"></span>![](_page_5_Picture_195.jpeg)

- 1.9.4. Review the Account Search Results. If no results were returned it may mean that you do not have an account. See [1.9.6.](#page-5-0)
- 1.9.5. If your name is listed, click Request Password to have your login name and password e-mailed to you immediately.
	- If your name is listed but you do not see the **Request Password** button, it means you do not have an e-mail address on record and should [Contact ALTA Registry Staff](https://www.alta.org/registry/resources-glossary.cfm#Contacting-Registry-Staff) for assistance.
	- If your name is not listed, either:
		- ◊ Click **go back** to broaden your search criteria.
		- ◊ Click **Create a New ALTA Account** to set up an ALTA login name and password, proceed to [1.9.6.](#page-5-1)
- 1.9.6. If no accounts were found that match your search criteria, either:
	- Click **go back** to broaden your search criteria.
	- Click **Create a New ALTA Account** to set up an ALTA login name and password.

![](_page_5_Picture_10.jpeg)

![](_page_5_Picture_11.jpeg)

#### RMS <sup>\*</sup> ALTA Registry Resources <sup>O</sup>

#### **Search Results**

Sorry, we could not find any accounts that match your search.

- . If you think you should be listed, please go back and broaden your search.
- If you have tried to broaden your search and believe you are not in ALTA's c<br>• If you have tried to broaden your search and believe you are not in ALTA's c<br>• You will first be asked to search for your company information

<span id="page-5-1"></span>**Create a New ALTA Account** 

• Enter data in at least one field, click I'm not a robot, and click Search.

Copyright 2017. ALTA® and ALTA Title & Settlement Agent Registry Page **6** of **38**

Document Date 10/01/2017

![](_page_6_Picture_135.jpeg)

- Review the [Company](https://www.alta.org/registry/resources-glossary.cfm#Company) Search Results. If no results were returned, proceed to No [companies found below.](#page-6-0)
- If your company name is listed, click **Create Account** to add your individual ALTA account to the selected company; proceed to [Create your account](#page-7-0) below.
- If your company name is not listed, either:
	- ◊ Click **go back** to broaden your search criteria.
	- ◊ Click **Create New Company** to set up new company and add your individual account to the newly created company, proceed to [Create](#page-6-1)  [New Company](#page-6-1) below.

![](_page_6_Picture_136.jpeg)

- <span id="page-6-0"></span>• If no companies were found that match your search criteria, either:
	- ◊ Click **go back** to broaden your search criteria.
	- ◊ Click **Create New Company** to set up new company and add your individual account to the newly created company.
- <span id="page-6-1"></span>• Complete all required fields, click **I'm not a robot**, and click **Create New Company**.

◊ Be sure to REVIEW Company/DBA Name and Legal Entity Name for accuracy as these fields can only be changed by ALTA staff following initial creation of a new company.

![](_page_7_Picture_225.jpeg)

Juice 320<br>Jacksonville, FL<br>32258 ◊ If the address is not Cli able to be validated (after further review

![](_page_7_Picture_226.jpeg)

**Validated Address** 

Jee 320<br>Jacksonville, FL<br>32258-9486

12724 Gran Bay Pkwy W  $Step 320$ 

 $\mbox{{\bf C}ancel}$ 

Required

Required

**Requires** 

and update), Contact ALTA Re

**RMS # ALTA Registry Resource** 

Company Information

mea NA

Address Line 1

Address Line 2 city State Zip Code  $inv E$ -m Web Sit

- 0

• Please enter your company information including all required fields.<br>• If your company is not in the United States, please feel free to email AL

bt.

fm not a robot

**Address Validation** 

**Entered Address** 

e

- Review the message; click **Cancel** to return to the prior screen to make changes or **Continue** to finish creating your new company record.
- <span id="page-7-0"></span>• Complete all required fields and click **Create Your Account**.

Copyright 2017. ALTA® and ALTA Title & Settlement Agent Registry Page **8** of **38**

Document Date 10/01/2017<br>Version V1.0 Version

![](_page_8_Picture_96.jpeg)

Review message, click **Cancel** to return to the prior screen to make changes or **Continue** to finish creating your new individual account.

![](_page_8_Picture_97.jpeg)

You will be re-directed to [Log In to the RMS](#page-3-3) using the login name and password you have just created.

REMEMBER the login and password you have just created.

<span id="page-8-0"></span>1.10. ALTA Registry Website

Once all these steps have been completed the user will be directed to the ALTA Registry website at [altaidregistry.org/](https://www.altaidregistry.org/) to view current ALTA Registry listing information.

## <span id="page-9-1"></span><span id="page-9-0"></span>**2. Welcome to the ALTA Registry Management System**

<span id="page-9-3"></span>![](_page_9_Picture_1.jpeg)

REMEMBER: Although your listing details appear in the ALTA Registry, all changes to your records must be made in the [Registry Management System \(RMS\),](https://www.alta.org/registry/resources-glossary.cfm#ALTA-Registry-Management-System-RMS) this section explains how.

- 2.1. Managing Your Offices and Underwriters
	- 2.1.1. To begin managing the ALTA Registry agent listings for your office(s) an[d Underwriters,](https://www.alta.org/registry/resources-glossary.cfm#Underwriter) go to [alta.org/rms](https://www.alta.org/registry/rms.cfm) to [Log in to the RMS.](#page-3-3)
	- 2.1.2. If you are already logged in, proceed to [Manage My Offices and Underwriters](#page-9-1) below
	- 2.1.3. Click **Manage My Offices and Underwriters**.
	- 2.1.4. If you do not see **Manage My Office and Underwriters**, you do not have access to manage ALTA Registry agent listings in the RMS. See [Troubleshooting](#page-37-2) for more information.

![](_page_9_Picture_8.jpeg)

2.1.5. If you have access to manage ALTA Registry agent listings for only one [Company,](https://www.alta.org/registry/resources-glossary.cfm#Company) you will be directed to either the [Getting Started Page](#page-9-2) or the [Manage Registry](#page-11-1) Listings Page. If you have access to manage ALTA Registry agent listings for more than one [ALTA](https://www.alta.org/registry/resources-glossary.cfm#ALTA-Business-Structure)  [Business Structure,](https://www.alta.org/registry/resources-glossary.cfm#ALTA-Business-Structure) click **Choose** next to the name of the Company you would like to manage listing information for and then you will be directed to either the [Getting](#page-9-2)  [Started Page](#page-9-2) or the [Manage Registry Listings Page.](#page-11-1)

![](_page_9_Picture_251.jpeg)

- <span id="page-9-2"></span>2.2. Getting Started Page – Creating an agent listing for the first time.
	- 2.2.1. This section provides guidance on how to create brand new agent listing, including information and tools that will help you prepare for requesting information to be published in the ALTA Registry.
	- 2.2.2. Downloading Your ALTA Business Structure.
		- Your [ALTA Business Structure](https://www.alta.org/registry/resources-glossary.cfm#ALTA-Business-Structure) includes details for the single paren[t Company](https://www.alta.org/registry/resources-glossary.cfm#Company)  and all related Companies under it within the ALTA Database. If a location is not in the ALTA Business Structure, it cannot be selected for listing in the ALTA Registry.
- NOTE: A user can add [a New Location to the ALTA Business Structure](#page-18-0) at any time.
- To download and review the current details of your ALTA Business Structure, do one of the following:
	- ◊ Click **Download the ALTA Business Structure** at the top of the page. This action can be performed from any page within ALTA Registry Management for Title & Settlement Agents.

**ALTA Registry Resources** <sup>O</sup> RMS<sup>\*</sup>

#### ALTA Registry Management for Title & Settlement Agents

You are currently managing the ALTA Business Structure for 1165887 - ZETA TCO FOR JOB AIDS (Seattle, WA). @ Download your ALTA Business Structure @

> • Click **Download Your ALTA Business Structure** within the Tips and Tools box. This button is only found on the 'Getting Started Page'.

& Before you Begin: Check out these Tips and Tools · Prior to entering your information into the ALTA Registry Management System: · View Understanding the Registry to learn more. - Get organized with these tools: Download Your ALTA Business Structure and Complete an ALTA Registry Workshe . Contact your confirming underwriters to check that their records match yours

#### 2.2.3. Completing an ALTA Registry Worksheet

- The ALTA Registry Worksheet is a tool to help you build your ALTA Registry Structure offline before making your selections in the RMS.
- To download the worksheet, do one of the following:
	- ◊ Click **Complete an ALTA Registry Worksheet** within the Tips and Tools box. This button can only be found on the 'Getting Started Page'.

![](_page_10_Picture_12.jpeg)

#### ◊ Click **RMS Worksheet** within the [Material for Download](https://www.alta.org/registry/resources-materials.cfm?Title-Agents) section.

![](_page_10_Figure_14.jpeg)

#### <span id="page-10-0"></span>2.2.4. Getting Started - Add a [Principal Business Location](https://www.alta.org/registry/resources-glossary.cfm#Principal-Business-Location-PBL)

Copyright 2017. ALTA® and ALTA Title & Settlement Agent Registry Page **11** of **38**

Document Date 10/01/2017

- When you are ready to begin building your ALTA Registry Structure in the RMS and submitting listing requests, click **Get Started - Add a Principal Business Location** below the Tips and Tools box.
- You will be directed to [Adding a Principal Business Location.](#page-15-1)

![](_page_11_Picture_199.jpeg)

## <span id="page-11-0"></span>**3. Navigating the RMS**

- <span id="page-11-1"></span>3.1. Manage Registry Listings Page
	- 3.1.1. When there is at least one pending or confirmed ALTA Registry listing in the ALTA Business Structure, you will be directed to the 'Manage Registry Listings Page' upon selecting [Manage My Offices and Underwriters.](#page-9-3)
	- 3.1.2. You will also be directed to this page after completing any new activity, such as adding a [Principal Business Location](https://www.alta.org/registry/resources-glossary.cfm#Principal-Business-Location-PBL) or updating listing information.
- 3.2. Changing ALTA Business Structures
	- 3.2.1. If you have access to manage ALTA Registry listings for more than one [ALTA Business](https://www.alta.org/registry/resources-glossary.cfm#ALTA-Business-Structure)  [Structure,](https://www.alta.org/registry/resources-glossary.cfm#ALTA-Business-Structure) click **Change the ALTA Business Structure**.

RMS \* ALTA Registry Resources <sup>O</sup> ALTA Registry Management for Title & Settlement Agents You are currently managing the ALTA Business Structure for 1165339 - ZETA TCO ALL FOR INTERNAL TESTING ONLY (Washington, DC). Download your ALTA Business Structure @ | Change your ALTA Business Structure

- 3.2.2. If you do not see **Change the ALTA Business Structure,** it is because you only have access to manage ALTA Registry listings for one ALTA Business Structure.
- 3.2.3. Select the ALTA Business Structure you would like to manage ALTA Registry listings for. See Choosing an ALTA Business Structure.

#### <span id="page-11-2"></span>3.3. Principal & Branch View

3.3.1. The default view for th[e Manage Registry](#page-11-1) Listings Page provides a view of all [Principal](https://www.alta.org/registry/resources-glossary.cfm#Principal-Business-Location)  [Business Locations](https://www.alta.org/registry/resources-glossary.cfm#Principal-Business-Location) and their relate[d Branch Locations.](https://www.alta.org/registry/resources-glossary.cfm#Branch-Location)

![](_page_11_Figure_14.jpeg)

Copyright 2017. ALTA® and ALTA Title & Settlement Agent Registry Page **12** of **38**

Document Date 10/01/2017

#### 3.3.2. From here you can:

- [Add a Principal Business Location](#page-13-0)
- [Add a Branch Location](#page-13-1)
- [Submit Your Requests for Underwriter Confirmation](#page-21-0)
- [Maintain Your ALTA Registry Listing Information](#page-23-0)
- 3.3.3. To return to the [Principal & Branch View](#page-11-2) from the [Location View,](#page-12-0) click **Principal and Branch View**.

![](_page_12_Figure_6.jpeg)

#### <span id="page-12-0"></span>3.4. Location View

3.4.1. This view can be accessed by clicking **Location View** from the [Principal & Branch View](#page-11-2) and provides a view of all ALTA Registry locations regardless of Principal or Branch relationships.

![](_page_12_Figure_9.jpeg)

#### 3.4.2. From here you can:

- **[Edit Listing Information](#page-23-1)**
- [Remove a Location from the ALTA Registry](#page-33-0)

#### 3.5. Searching for a Record

• To search for a record on any page, type the text (i.e., [ALTA ID,](https://www.alta.org/registry/resources-glossary.cfm#ALTA-ID) Company Name, City, etc.) you are looking for and click **Search.**

![](_page_12_Figure_15.jpeg)

The screen will highlight the entered text and move to the first place on the screen that the text appears.

<span id="page-13-0"></span>![](_page_13_Picture_0.jpeg)

<span id="page-13-1"></span>Copyright 2017. ALTA® and ALTA Title & Settlement Agent Registry Page **14** of **38**

Document Date 10/01/2017

#### <span id="page-14-0"></span>3.10. Understanding Confirmation Statuses

- 3.10.1. To view the status of each request for [Confirmed Underwriter Relationship](https://www.alta.org/registry/resources-glossary.cfm#Confirmed-Underwriter-Relationship) view the **Status** column on the [Manage Registry](#page-11-1) Listings Page.
- 3.10.2. To view more details regarding the status, see [Managing Underwriter Relationships.](#page-29-0)

![](_page_14_Picture_147.jpeg)

- **Confirmed**—The listing request has been confirmed by the selected underwriter.
- **Not Submitted**—The listing request has not been submitted for confirmation by the selected underwriter.
- **Under Review**—The listing request has been submitted for confirmation by the selected underwriter and is under review by the underwriter you selected.
- **Declined**—The selected underwriter has declined to confirm this ALTA Registry listing request.
	- ◊ When a request is **Declined** you can hover over the status to read additional details provided by the [Confirming Underwriter.](https://www.alta.org/registry/resources-glossary.cfm#Confirming-Underwriter)

![](_page_14_Picture_9.jpeg)

• **Removed - Under Review**—A legal entity name change has caused this confirmation to be removed pending underwriter review.

![](_page_14_Picture_11.jpeg)

The name of your Principal Business Location must mirror the exact details on your written agency agreement with your underwriter therefore any changes you make to your business name must be fully processed with your [Confirming Underwriter](https://www.alta.org/registry/resources-glossary.cfm#Confirming-Underwriter) prior to submitting the change to ALTA.

## <span id="page-15-0"></span>**4. Setting Up Your ALTA Registry Locations**

## <span id="page-15-1"></span>4.1. Adding a Principal Business Location.

![](_page_15_Picture_2.jpeg)

See Get Started - [Add a Principal Business Location](#page-10-0) or [Add a Principal Business](#page-13-0)  [Location](#page-13-0) for more information about the two ways you can begin the process for adding a [Principal Business Location.](https://www.alta.org/registry/resources-glossary.cfm#Principal-Business-Location-PBL)

### <span id="page-15-3"></span>4.2. Step 1: Select the [Principal Business Location](https://www.alta.org/registry/resources-glossary.cfm#Principal-Business-Location-PBL)

4.2.1. Select the Principal Business Location from the dropdown menu.

![](_page_15_Picture_164.jpeg)

- 4.2.2. If you do not see the location you are looking for in the dropdown menu, proceed to Adding a New Location to [Your ALTA Business Structure.](#page-18-0)
- 4.2.3. If a location in the dropdown menu shows **[Select to Manage Underwriters]** it is because this location has already been selected as a Principal Business Location. To request an additional [Confirmed Underwriter Relationship,](https://www.alta.org/registry/resources-glossary.cfm#Confirmed-Underwriter-Relationship) select the location. You will be directed to [Managing Underwriter Relationships.](#page-29-0)
- <span id="page-15-2"></span>4.3. Step 2: Select the Confirming Underwriters
	- 4.3.1. Select the [Confirming Underwriter](https://www.alta.org/registry/resources-glossary.cfm#Confirming-Underwriter) from the dropdown menu.
	- 4.3.2. If you do not see an Underwriter in the dropdown menu it is because they are not an ALTA Registry participating Underwriter. See [Troubleshooting](#page-37-2) for more information.

![](_page_15_Picture_165.jpeg)

4.4. If known, enter your unique agency ID with the Confirming Underwriter. This information is optional and does not appear on the ALTA Registry but may assist the Confirming Underwriter with the confirmation process.

Copyright 2017. ALTA® and ALTA Title & Settlement Agent Registry Page **16** of **38**

![](_page_16_Picture_117.jpeg)

## 4.7. Step 3: Save

- 4.7.1. Review the selections made in 'Step 1' and 'Step 2' and once satisfied with those selections, click **Save & Review Listing**.
	- To exit the page without changes and return to [Manage Registry](#page-11-1) Listings, click **Exit Without Changes**.
	- To clear all changes and remain on the same page, click **Clear All Changes**.

![](_page_16_Picture_118.jpeg)

Proceed to [Editing and Confirming Listing Information.](#page-23-1)

#### <span id="page-17-0"></span>4.8. Adding a Branch Location

![](_page_17_Picture_1.jpeg)

See [Add a Branch Location](#page-13-1) for more information about how you begin the process for adding a [Branch Location.](https://www.alta.org/registry/resources-glossary.cfm#Branch-Location)

#### <span id="page-17-1"></span>4.8.1. Step 1: Select the Branch Location

Select the Branch Location from the dropdown menu.

![](_page_17_Picture_155.jpeg)

- If you do not see the location you are looking for in the dropdown menu, proceed to [Adding a New Location to Your ALTA Business Structure.](#page-18-0)
- If a location in the dropdown menu shows **[Select to Manage Underwriters]** it is because this location has already been selected as a Branch Location. To request an additional [Confirmed Underwriter Relationship,](https://www.alta.org/registry/resources-glossary.cfm#Confirmed-Underwriter-Relationship) select the location. You will be directed t[o Managing Underwriter Relationships.](#page-29-0)
- 4.8.2. Step 2: Select the Confirming Underwriters
	- When adding a Branch Location you must select the Confirming Underwriter(s) under each [Principal Business Location](https://www.alta.org/registry/resources-glossary.cfm#Principal-Business-Location-PBL) that apply.
		- ◊ For example, if there are two Principal Business Locations, each having a Confirmed Underwriter Relationship with 'Title Insurance Co.' and the Branch Location performs work on behalf of both Principal Business Locations, you would select 'Title Insurance Co.' twice (once under each Principal Business Location).
		- ◊ If you do not see an Underwriter you must firs[t Add the Underwriter](#page-29-1) to a Principal Business Location.

![](_page_18_Picture_128.jpeg)

![](_page_18_Picture_1.jpeg)

- Proceed to Editing [and Confirming Listing Information.](#page-23-1)
- <span id="page-18-0"></span>4.9. Adding a New Location to Your ALTA Business Structure
	- 4.9.1. From either [Step 1: Principal Business Location](#page-15-3) or [Step 1: Branch Location,](#page-17-1) if you do not see a location you are looking for in the dropdown menu, click **Search for an existing company or add a new company here**.

## **STEP 1: Principal Business Location o**

- . Select the location that is a primary or main business location for the purpose of confirmation by the underwriter.
- · Example: The location listed on your agency or underwriting agreement.
- . Can't find a principal business location in this list? Search for an existing location or add a new location here.

#### **Choose Principal Business Location**

- Enter data in at least one field and click **Search**.
- Review the Company Search Results. If no results were returned, proceed to [If No](#page-20-0)  [Accounts Were Found.](#page-20-0)

![](_page_19_Picture_145.jpeg)

◊ If the company name is listed with a status of "In your ABS" it means that the

company already exists within your [ALTA Business Structure.](https://www.alta.org/registry/resources-glossary.cfm#ALTA-Business-Structure) You can click the first place you see **go back** to return to your ALTA Registry listings to select them in the dropdown menu.

- ◊ If the company name is listed without a status it means that the company exists in the ALTA Database but is not in your ALTA Business Structure. [Contact ALTA Registry Staff](https://www.alta.org/registry/resources-glossary.cfm#Contacting-Registry-Staff) for further assistance.
- ◊ If the name is not listed, either:
	- Click the second place you see **go back** to broaden your search criteria.
	- Click **Add a New Location** to set up a new location, proceed to [Company Location Information.](#page-20-1)

![](_page_19_Picture_146.jpeg)

- <span id="page-20-0"></span>If no accounts were found that match your search criteria, either:
	- ◊ Click **go back** to broaden your search criteria.
	- ◊ Click **Add a New Location** to set up a new location.

![](_page_20_Picture_3.jpeg)

- <span id="page-20-1"></span>• Complete all required fields and click **Add New Location**.
- Select the Parent Company in the dropdown that you would like to link the new company to in th[e ALTA Database.](https://www.alta.org/registry/resources-glossary.cfm#ALTA-Database-DB)

![](_page_20_Picture_104.jpeg)

- Review the validated address and click **Cancel** to return to the prior screen to make changes or **Accept** to proceed.
- If the address is not able to be validated (after further review and update), [Contact ALTA Registry Staff](https://www.alta.org/registry/resources-glossary.cfm#Contacting-Registry-Staff) for assistance.

Copyright 2017. ALTA® and ALTA Title & Settlement Agent Registry Page **21** of **38**

![](_page_21_Picture_147.jpeg)

• Review the message and, click **Cancel** to return to the prior screen to make changes or **Continue** to finish creating your new company location.

![](_page_21_Picture_148.jpeg)

• You will be re-directed to eithe[r Step 1: Principal Business Location](#page-15-3) or [Step 1:](#page-17-1)  [Branch Location](#page-17-1) where you will then be able to select the newly created company location from the dropdown menu.

![](_page_21_Figure_4.jpeg)

## <span id="page-21-0"></span>**5. Submitting Your Requests for a Confirmed Underwriter Relationship**

![](_page_21_Picture_6.jpeg)

From th[e Manage Registry](#page-11-1) Listings Page you are able to submit requests for a [Confirmed Underwriter Relationship](https://www.alta.org/registry/resources-glossary.cfm#Confirmed-Underwriter-Relationship)

#### <span id="page-21-1"></span>5.1. Submitting a New ALTA Registry Structure

- 5.1.1. The first time a [Principal Business Location](https://www.alta.org/registry/resources-glossary.cfm#Principal-Business-Location-PBL) is selected; you have the opportunity to Add [Related Branch Locations](#page-17-0) and submit the entir[e ALTA Registry Structure](https://www.alta.org/registry/resources-glossary.cfm#ALTA-Registry-Structure) at one time.
- 5.1.2. Once you are satisfied that you have selected all [Branch Locations](https://www.alta.org/registry/resources-glossary.cfm#Branch-Location) and [Confirming](https://www.alta.org/registry/resources-glossary.cfm#Confirming-Underwriter)  [Underwriters](https://www.alta.org/registry/resources-glossary.cfm#Confirming-Underwriter) for the [ALTA Registry Structure,](https://www.alta.org/registry/resources-glossary.cfm#ALTA-Registry-Structure) click **Submit** in the 'Actions' column.

Copyright 2017. ALTA® and ALTA Title & Settlement Agent Registry Page **22** of **38**

![](_page_22_Picture_139.jpeg)

- 5.1.3. Review message and click **Cancel** to return to the prior screen to make changes or **Continue** to complete your request.
- 5.1.4. Once the request is sent you will return to th[e](#page-11-1) [Manage Registry Listings Page](#page-11-1) and see that the status is 'Under Review'. Se[e Understanding](#page-14-0)  [Confirmation Statuses](#page-14-0) for more information.

![](_page_22_Picture_140.jpeg)

<span id="page-22-0"></span>5.2. Submitting Additions to an Existing ALTA Registry Structure

![](_page_22_Picture_5.jpeg)

After the first time a[n ALTA Registry Structure](https://www.alta.org/registry/resources-glossary.cfm#ALTA-Registry-Structure) is submitted, when a [Confirming](https://www.alta.org/registry/resources-glossary.cfm#Confirming-Underwriter)  [Underwriter](https://www.alta.org/registry/resources-glossary.cfm#Confirming-Underwriter) or Branch Location is added, in most cases it must be submitted one at time.

![](_page_22_Picture_7.jpeg)

NOTE: An exception is when a [Confirming Underwriter](https://www.alta.org/registry/resources-glossary.cfm#Confirming-Underwriter) is added to [a Principal](https://www.alta.org/registry/resources-glossary.cfm#Principal-Business-Location-PBL)  [Business Location](https://www.alta.org/registry/resources-glossary.cfm#Principal-Business-Location-PBL) and then also added to a related Branch Location. When this happens the related Branch locations are submitted along with the Principal Business Location.

![](_page_22_Picture_141.jpeg)

5.2.1. Once you are satisfied with your selection click **Submit** in the 'Actions' column for each request you would like to submit.

![](_page_22_Picture_142.jpeg)

Copyright 2017. ALTA® and ALTA Title & Settlement Agent Registry Page **23** of **38**

Document Date 10/01/2017

• Review message and click **Cancel** to return to the prior screen to make changes or **Continue** to complete your request.

NOTE: It is important to read the message as it will provide details specific to what is being submitted to the [Confirming Underwriter.](https://www.alta.org/registry/resources-glossary.cfm#Confirming-Underwriter) These details will vary based on each submission.

![](_page_23_Picture_247.jpeg)

- Once the request is sent you will return to the [Manage Registry](#page-11-1) Listings Page and see that the status is 'Under Review'. See [Understanding Confirmation](#page-14-0)  [Statuses](#page-14-0) for more information.
- <span id="page-23-2"></span>5.3. Re-submitting a Previously Declined Request
	- 5.3.1. When a [Confirming Underwriter](https://www.alta.org/registry/resources-glossary.cfm#Confirming-Underwriter) has declined your request for a [Confirmed Underwriter](https://www.alta.org/registry/resources-glossary.cfm#Confirmed-Underwriter-Relationship)  [Relationship,](https://www.alta.org/registry/resources-glossary.cfm#Confirmed-Underwriter-Relationship) you can resubmit the request after addressing the reason for the denial. See [Understanding Confirmation Statuses](#page-14-0) or [Troubleshooting](#page-37-2) for more information.
	- 5.3.2. Once satisfied with your request, click **Resubmit** in the 'Actions' column for each request you would like to resubmit.

![](_page_23_Picture_248.jpeg)

5.3.3. Review message, click **Cancel** to return to the prior screen to make changes or **Continue** to complete your request.

![](_page_23_Picture_9.jpeg)

NOTE: It is important to read the message as it will provide details specific to what is being submitted to the [Confirming Underwriter.](https://www.alta.org/registry/resources-glossary.cfm#Confirming-Underwriter) These details will vary based on each submission.

5.3.4. Once the request is sent you will return to the [Manage Registry](#page-11-1) Listings Page and see that the status is 'Under Review'. See [Understanding Confirmation Statuses](#page-14-0) for more information.

## <span id="page-23-0"></span>**6. Maintaining Your ALTA Registry Listing Information**

<span id="page-23-1"></span>6.1. Editing and Confirming Listing Information

From the [Principal & Branch View](#page-11-2) or the [Location View](#page-12-0) click the icon under th[e ALTA ID](https://www.alta.org/registry/resources-glossary.cfm#ALTA-ID) for the location that you are editing listing information for.

Copyright 2017. ALTA® and ALTA Title & Settlement Agent Registry Page **24** of **38**

- 6.2. Step 1: Company Contact Information
	- 6.2.1. Review the Company Contact Information and if changes are needed, click **Edit Information** at the bottom of the box to open the Company Contact Information to edit. If no changes are needed proceed to [Step 2: Registry Listing Contact Person.](#page-24-0)
	- 6.2.2. If the box is already open for editing, it means that your <https://www.alta.org/registry/resources-glossary.cfm#Company> is missing information that is required for an ALTA Registry listing. Proceed to section [6.2.3.](#page-24-1) below.

![](_page_24_Picture_198.jpeg)

6.2.3. Enter your updated information in the white boxes.

<span id="page-24-1"></span>![](_page_24_Picture_5.jpeg)

NOTE: Changes t[o Legal Entity Name](https://www.alta.org/registry/resources-glossary.cfm#Legal-Entity-Name) or [DBA Name](https://www.alta.org/registry/resources-glossary.cfm#Doing-Business-As-DBA-Name) can only be made by [Contacting ALTA](https://www.alta.org/registry/resources-glossary.cfm#Contacting-Registry-Staff)  [Registry Staff.](https://www.alta.org/registry/resources-glossary.cfm#Contacting-Registry-Staff)

- 6.2.4. If you would like to provide an alternate address for [ALTA Registry](https://www.alta.org/registry/resources-glossary.cfm#ALTA-Title--Settlement-Agent-Registry-ALTA-Registry) listing purposes only, click **Provide an Alternate Address**.
- 6.2.5. Whenever the **Validate Address** button appears, you must click it to complete address validation prior to proceeding t[o Step 2: Registry Listing Contact Person.](#page-24-0)
- <span id="page-24-2"></span><span id="page-24-0"></span>6.3. Step 2: Registry Listing Contact Person
	- 6.3.1. If Choose Registry Listing Contact appears, select a person from the dropdown menu and click **Confirm Contact**.
	- 6.3.2. If a [Registry Listing Contact](https://www.alta.org/registry/resources-glossary.cfm#ALTA-Registry-Listing-Contact-Person) Person is already showing and you are making changes, proceed to sectio[n 6.3.8](#page-26-0) below. If no changes are needed, proceed to [Step 3: Confirm.](#page-26-1)

![](_page_24_Picture_12.jpeg)

Copyright 2017. ALTA® and ALTA Title & Settlement Agent Registry Page **25** of **38**

Document Date 10/01/2017

<span id="page-25-0"></span>![](_page_25_Picture_0.jpeg)

- 6.3.3. If you cannot find a person in the dropdown menu, see [Adding an Individual to your](#page-27-0)  [ALTA Business Structure.](#page-27-0)
- 6.3.4. Review the e-mail and phone information for accuracy and update (if needed). Proceed to [Step 3: Confirm.](#page-26-1)
- 6.3.5. Use the alternate e-mail and phone fields to provide information that will be used fo[r ALTA Registry](https://www.alta.org/registry/resources-glossary.cfm#ALTA-Title--Settlement-Agent-Registry-ALTA-Registry) listing purposes only.
- 6.3.6. When the **Choose a Different Contact** button appears, you may click it to return to [6.3.1.](#page-24-2)

![](_page_25_Picture_113.jpeg)

![](_page_25_Picture_114.jpeg)

6.3.7. When the **Cancel Edit** button appears, you may click it to retain the original [Registry](https://www.alta.org/registry/resources-glossary.cfm#ALTA-Registry-Listing-Contact-Person)  [Listing Contact](https://www.alta.org/registry/resources-glossary.cfm#ALTA-Registry-Listing-Contact-Person) Person information.

Document Date 10/01/2017

![](_page_26_Picture_89.jpeg)

<span id="page-26-0"></span>6.3.8. To edit email or phone number information for the current Registry Listing Contact Person click **Edit Contact** and return to section [6.3.4](#page-25-0) below

![](_page_26_Picture_90.jpeg)

6.3.9. To change the current Registry Listing Contact Person to a new person, click **Change Contact** and return to [6.3.1.](#page-24-2)

![](_page_26_Picture_91.jpeg)

- <span id="page-26-1"></span>6.4. Step 3: Confirm
	- 6.4.1. Review the selections made in 'Step 1' and 'Step 2' and once satisfied with those selections, click **Save Information**.

Copyright 2017. ALTA® and ALTA Title & Settlement Agent Registry **Page 27 of 38**<br>Document Date 10/01/2017

- To exit the page without changes and return to [Manage Registry](#page-11-1) Listings, click **Exit Without Changes**.
- To clear all changes and remain on the same page, click **Clear All Changes**.

![](_page_27_Figure_2.jpeg)

- Selecting either will direct you to the [Manage Registry Listings Page.](#page-11-1)
- Once you have saved the company listing information, your information will be updated in the [ALTA Database.](https://www.alta.org/registry/resources-glossary.cfm#ALTA-Database-DB)
- If this is an existing [ALTA Registry](https://www.alta.org/registry/resources-glossary.cfm#ALTA-Title--Settlement-Agent-Registry-ALTA-Registry) listing, the updated information will appear on the next business day.
- If this is a new ALTA Registry listing request, you MUST also Submit Your [Request for Underwriter Confirmation.](#page-21-0)
- <span id="page-27-0"></span>6.5. Adding an Individual to your ALTA Business Structure
	- 6.5.1. If you cannot find a person in the [Registry Listing Contact Person](https://www.alta.org/registry/resources-glossary.cfm#ALTA-Registry-Listing-Contact-Person) dropdown menu click **Search for an existing individual, or add someone new here.**

![](_page_27_Picture_9.jpeg)

- 6.5.2. Enter data in at least one field and click **Search**.
- 6.5.3. Review the Account Search Results. If no results were returned, proceed to [6.5.7.](#page-28-0)
- 6.5.4. If the name is listed with a status of "In your ABS" it means that the individual already exists within your [ALTA Business Structure](https://www.alta.org/registry/resources-glossary.cfm#ALTA-Business-Structure) and you can click the first place you

![](_page_27_Picture_226.jpeg)

see **go back** to return to your ALTA Registry listings to select them in the dropdown menu.

- 6.5.5. If the name is listed without a status it means that the individual exists in th[e ALTA](https://www.alta.org/registry/resources-glossary.cfm#ALTA-Database-DB)  [Database](https://www.alta.org/registry/resources-glossary.cfm#ALTA-Database-DB) but is not in your ALTA Business Structure. [Contact ALTA Registry Staff](https://www.alta.org/registry/resources-glossary.cfm#Contacting-Registry-Staff) for further assistance.
- 6.5.6. If the name is not listed, either:

Copyright 2017. ALTA® and ALTA Title & Settlement Agent Registry Page **28** of **38**

- Click the second place you see **go back** to broaden your search criteria.
- Click **Add a New Individual** to set up an ALTA login name and password,

<span id="page-28-0"></span>![](_page_28_Picture_2.jpeg)

- 6.5.7. If no accounts were found that match your search criteria, either:
	- Click **go back** to broaden your search criteria, or
	- Click **Add a New Individual** to set up a new individual ALTA account.
- <span id="page-28-1"></span>6.5.8. Complete all required fields and click **Add Individual**.
	- Select the Parent Company in

the dropdown that you would like to link the individual to in the ALTA Database.

![](_page_28_Figure_9.jpeg)

Copyright 2017. ALTA® and ALTA Title & Settlement Agent Registry Page **29** of **38**

Document Date 10/01/2017

RMS <sup>2</sup> ALTA Registry Resources <sup>1</sup> Manage Registry Listi ALTA Registry Management for Title & Settlemer You are currently managing the ALTA Business Structure for 1165505 - ZE

Sorry, we could not find any individuals that match your search. . If you think the individual should be listed, please go back and . If you have tried to broaden your search and believe the indiv

Download your ALTA Business Structure @

**Search Results** 

**Add a New Individual** 

• Review message and click **Cancel** to return to the prior screen to make changes or **Continue** to finish creating the new individual account.

![](_page_29_Picture_198.jpeg)

• You will be directed back to [Editing and Confirming](#page-23-1) Listing Information to continue making your selections.

## <span id="page-29-0"></span>**7. Managing Underwriter Relationships**

7.1. From the [Principal & Branch View](#page-11-2) click the  $\widehat{\mathbf{m}}$  icon under the [ALTA ID](https://www.alta.org/registry/resources-glossary.cfm#ALTA-ID) for the location where you wish to manage Confirming Underwriters.

![](_page_29_Picture_199.jpeg)

#### <span id="page-29-1"></span>7.2. Principal Business Location

- 7.2.1. Step 1: Current [Confirming Underwriters](https://www.alta.org/registry/resources-glossary.cfm#Confirming-Underwriter)
	- To remove a relationship with a Confirming Underwriter, click **Remove** to the right of the Agency ID field for that Confirming Underwriter. NOTE: The Confirming Underwriter will be notified anytime you remove a [Confirmed](https://www.alta.org/registry/resources-glossary.cfm#Confirmed-Underwriter-Relationship)  [Underwriter Relationship.](https://www.alta.org/registry/resources-glossary.cfm#Confirmed-Underwriter-Relationship)
	- To update the agency ID with the Confirming Underwriter, update the field as needed. This information is optional and does not appear on the ALTA Registry but may assist the Confirming Underwriter with the confirmation process.
	- Details regarding the [Confirmation Status](#page-14-0) with the [Confirming Underwriter](https://www.alta.org/registry/resources-glossary.cfm#Confirming-Underwriter) are shown in red.

![](_page_29_Picture_11.jpeg)

Copyright 2017. ALTA® and ALTA Title & Settlement Agent Registry Page **30** of **38**

Document Date 10/01/2017

- 7.2.2. Step 2: New Confirming Underwriters
	- To request a new Confirmed [Underwriter Relationship,](https://www.alta.org/registry/resources-glossary.cfm#Confirmed-Underwriter-Relationship) click **Add Another Underwriter**.
	- Select the Confirming Underwriter from the dropdown menu.
	- If you do not see a[n Underwriter](https://www.alta.org/registry/resources-glossary.cfm#Underwriter) in the dropdown menu it is because they are not an ALTA Registry participating Underwriter. See [Troubleshooting](#page-37-2) for more information.

![](_page_30_Picture_4.jpeg)

**m** STEP 2: New Confirming Underwriters · Here you can select additional confirming underwriters, if applicable.<br>· View underwriter contact information.

**Add Another Underwriter** 

If known, enter the unique agency ID with the Confirming Underwriter. This information is

optional and does not appear on the ALTA Registry but may assist the Confirming Underwriter with the confirmation process.

![](_page_30_Picture_194.jpeg)

- If there is more than one Confirming Underwriter, click **Add Another Underwriter** and repeat.
- To remove a Confirming Underwriter once selected, click **Remove** to the right of the agency ID field.

![](_page_30_Picture_195.jpeg)

- 7.2.3. Step 3: Save
	- Review the selections made in 'Step 1' and 'Step 2' and once satisfied with those selections, click **Confirm & Review Listing**.

![](_page_31_Picture_0.jpeg)

NOTE: Text in this step may vary based on the actions taken, but the user will always need to click the blue button in 'Step 3: Save' to finalize the selections made.

- To exit the page without changes and return to [Manage Registry](#page-11-1) Listings, click **Exit Without Changes**.
- To clear all changes and remain on the same page, click **Clear All Changes**.

![](_page_31_Picture_193.jpeg)

If you have added new Confirming Underwriters, you will be directed to Editing [and Confirming Listing Information.](#page-23-1) If you have only removed Confirming Underwriters, you will be direct to the [Manage Registry Listings Page](#page-11-1) (no further action is required).

#### 7.3. Branch Location

- 7.3.1. Step 1: Current Confirming Underwriters
	- Add or Remove a next to the [Confirming Underwriter](https://www.alta.org/registry/resources-glossary.cfm#Confirming-Underwriter) under each Principal [Business Location](https://www.alta.org/registry/resources-glossary.cfm#Principal-Business-Location-PBL) that may apply.
		- ◊ For example if there are two Principal Business Locations, each having a [Confirmed Underwriter Relationship](https://www.alta.org/registry/resources-glossary.cfm#Confirmed-Underwriter-Relationship) with 'Title Underwriter Company' and th[e Branch Location](https://www.alta.org/registry/resources-glossary.cfm#Branch-Location) performs work on behalf of both Principal Business Locations, you would select 'Title Underwriter Company' twice (once under each Principal Business Location).
		- ◊ If you do not see a[n Underwriter](https://www.alta.org/registry/resources-glossary.cfm#Underwriter) you must firs[t Add the Underwriter](#page-29-1) to a Principal Business Location.
	- To add or edit the unique agency ID enter the information next to the Confirming Underwriter name. This information is optional and does not appear on the ALTA Registry but may assist the Confirming Underwriter with the confirmation process.

![](_page_32_Picture_114.jpeg)

#### 7.3.2. Step 2: Save

- Review the selections made in 'Step 1' and once satisfied with those selections, click **Confirm and Submit**.
	- ◊ NOTE: Text in this step may vary based on the actions taken, but the user will always need to click the blue button in 'Step 2: Save' to finalize the selections made.
	- ◊ To exit the page without changes and return to [Manage Registry](#page-11-1) [Listings,](#page-11-1) click **Exit Without Changes**.
	- ◊ To clear all changes and remain on the same page, click **Clear All Changes**.
- If you have added new Confirming Underwriters, you will be directed to Editing [and Confirming Listing Information.](#page-23-1) If you have only removed Confirming Underwriters, you will be direct to the [Manage Registry](#page-11-1) Listings Page (no further action is required).

![](_page_32_Picture_7.jpeg)

## <span id="page-33-0"></span>**8. Removing a Location from the ALTA Registry**

![](_page_33_Picture_1.jpeg)

NOTE: The following actions should **ONLY** be performed when it is your intent to remove an entire location from the [ALTA Registry.](https://www.alta.org/registry/resources-glossary.cfm#ALTA-Title--Settlement-Agent-Registry-ALTA-Registry) To remove a specific [Confirmed Underwriter](https://www.alta.org/registry/resources-glossary.cfm#Confirmed-Underwriter-Relationship)  [Relationship,](https://www.alta.org/registry/resources-glossary.cfm#Confirmed-Underwriter-Relationship) go to [Managing Underwriter Relationships.](#page-29-0)

- 8.1. From the [Location View,](#page-12-0) click **Remove** next to the location that you would like to remove.
- 8.2. A location can be removed regardless of the [Confirmation Status.](#page-14-0) If the location is not yet in the ALTA Registry, i.e., 'Under Review', all pending requests will be removed from the system.

![](_page_33_Picture_206.jpeg)

8.3. Review message and click **Cancel** to return to the prior screen or **Continue** to complete the action.

**Please Review** NOTE: It is **very important** to read the message prior to This action will completely remove this location from the ALTA Registry and will prompt proceeding. It is possible that notification to all of the confirmed underwriters. However, please note that this action will have no affect on the record within the ALTA membership database. removing a location could NOTE: This action will also remove relationships with the following branch locations affect relate[d Branch](https://www.alta.org/registry/resources-glossary.cfm#Branch-Location)  (and their confirmed underwriters). This may also result in the branch location being removed from the ALTA Registry (if no other confirmed underwriter relationships exist). [Locations](https://www.alta.org/registry/resources-glossary.cfm#Branch-Location) and those details will be provided in this 1165501 - ZETA Title Company CO - Branch 1 (Westminster, CO) 1165503 - ZETA Title Company CO - Branch 2 (Glendale, CO) message. See [Frequently](https://www.alta.org/registry/resources-faq.cfm)  [Asked Questions](https://www.alta.org/registry/resources-faq.cfm) for more information.

## <span id="page-33-1"></span>**9. Email Notifications**

There are a variety of events that will trigger an email notification from either th[e RMS](https://www.alta.org/registry/resources-glossary.cfm#ALTA-Registry-Management-System-RMS) and/or the ALTA [Registry.](https://www.alta.org/registry/resources-glossary.cfm#ALTA-Title-Settlement-Agent-Registry-ALTA-Registry) Below is a brief description of each event and notification type a [Title Agent](https://www.alta.org/registry/resources-glossary.cfm#Title-Agent) may receive.

9.1. ALTA Registry New Listing Request

[Submitting a New ALTA Registry Structure](#page-21-1) to [a Confirming Underwriter](https://www.alta.org/registry/resources-glossary.cfm#Confirming-Underwriter) will trigger the following messages:

Copyright 2017. ALTA® and ALTA Title & Settlement Agent Registry Page **34** of **38**

- 9.1.1. An RMS email with the details of the new listing request will be sent to the **individual who entered the request** at the time of submission.
- 9.1.2. If confirmed by at least one Confirming Underwriter, an ALTA Registry email will be sent to the [Company](https://www.alta.org/registry/resources-glossary.cfm#Company) and [Registry Listing Contact Person](https://www.alta.org/registry/resources-glossary.cfm#ALTA-Registry-Listing-Contact-Person) at the time the listing is made available to the [ALTA Registry.](https://www.alta.org/registry/resources-glossary.cfm#ALTA-Title--Settlement-Agent-Registry-ALTA-Registry)
- 9.1.3. If declined by at least one Confirming Underwriter, see [ALTA Registry Underwriter](#page-35-1)  Notification - Declined [New Confirmation Request.](#page-35-1)
- 9.2. ALTA Registry New Confirmation Request

[Submitting Additions to an Existing ALTA Registry Structure](#page-22-0) to a Confirming Underwriter will trigger the following messages:

- 9.2.1. A[n RMS](https://www.alta.org/registry/resources-glossary.cfm#ALTA-Registry-Management-System-RMS) email with the details of the new confirmation request will be sent to the **individual who entered the request** at the time of submission.
- 9.2.2. If confirmed by the [Confirming Underwriter,](https://www.alta.org/registry/resources-glossary.cfm#Confirming-Underwriter) a[n ALTA Registry](https://www.alta.org/registry/resources-glossary.cfm#ALTA-Title--Settlement-Agent-Registry-ALTA-Registry) email will be sent to the **Company** and **Registry Listing Contact Person** at the time the updated information is made available to the ALTA Registry.
- 9.2.3. If declined by the Confirming Underwriter, see [ALTA Registry Underwriter Notification -](#page-35-1) Declined [New Confirmation Request.](#page-35-1)
- 9.3. ALTA Registry Update

[Editing Listing Information](#page-23-1) when there is an already [Confirmed Underwriter Relationship](https://www.alta.org/registry/resources-glossary.cfm#Confirmed-Underwriter-Relationship) will trigger the following messages:

- 9.3.1. A[n RMS](https://www.alta.org/registry/resources-glossary.cfm#ALTA-Registry-Management-System-RMS) email with a summary of the changes will be sent to the **individual who entered the request** at the time of submission.
- 9.3.2. An ALTA Registry email will be sent to the [Company](https://www.alta.org/registry/resources-glossary.cfm#Company) and [Registry Listing Contact Person](https://www.alta.org/registry/resources-glossary.cfm#ALTA-Registry-Listing-Contact-Person) at the time the updated information is made available to the ALTA Registry.
- 9.3.3. If the changes are declined by the Confirming Underwriter, see ALTA Registry Underwriter Notification - [Existing Confirmation Removed.](#page-35-2)
- 9.4. ALTA Registry Legal Entity Name Change

Changing [a Legal Entity Name](https://www.alta.org/registry/resources-glossary.cfm#Legal-Entity-Name) when there is an already [Confirmed Underwriter Relationship](https://www.alta.org/registry/resources-glossary.cfm#Confirmed-Underwriter-Relationship) will trigger the following messages:

- 9.4.1. A[n RMS](https://www.alta.org/registry/resources-glossary.cfm#ALTA-Registry-Management-System-RMS) email with a summary of the changes will be sent to th[e Primary Contact](https://www.alta.org/registry/resources-glossary.cfm#Primary-Contact) at the time of submission.
- 9.4.2. If confirmed by the [Confirming Underwriter,](https://www.alta.org/registry/resources-glossary.cfm#Confirming-Underwriter) [ALTA Registry Underwriter Notification -](#page-35-3) [Confirmation of Legal Entity Name Change](#page-35-3) will be sent to the [Primary Contact.](https://www.alta.org/registry/resources-glossary.cfm#Primary-Contact)
- 9.4.3. If the changes are declined by the Confirming Underwriter, see [ALTA Registry](#page-35-2)  Underwriter Notification - [Existing Confirmation Removed.](#page-35-2)
- 9.5. ALTA Registry Confirming Underwriter Removed

Removing a Confirming Underwriter from an existing [ALTA Registry Structure](https://www.alta.org/registry/resources-glossary.cfm#ALTA-Registry-Structure) (see [Managing](#page-29-0)  [Underwriter Relationships\)](#page-29-0) will trigger the following messages:

- 9.5.1. A[n RMS](https://www.alta.org/registry/resources-glossary.cfm#ALTA-Registry-Management-System-RMS) email detailing the [Confirming Underwriter](https://www.alta.org/registry/resources-glossary.cfm#Confirming-Underwriter) removed will be sent to the **individual who entered the request** at the time of submission.
- 9.5.2. An ALTA Registry email will be sent to the [Company](https://www.alta.org/registry/resources-glossary.cfm#Company) and [Registry Listing Contact Person](https://www.alta.org/registry/resources-glossary.cfm#ALTA-Registry-Listing-Contact-Person) at the time the updated information is made available to the [ALTA Registry.](https://www.alta.org/registry/resources-glossary.cfm#ALTA-Title--Settlement-Agent-Registry-ALTA-Registry)
- 9.6. ALTA Registry Listing Removed

[Removing a Location from the ALTA Registry](#page-33-0) will trigger the following messages:

- 9.6.1. A[n RMS](https://www.alta.org/registry/resources-glossary.cfm#ALTA-Registry-Management-System-RMS) email detailing the listing to be removed will be sent to the **individual who entered the request** at the time of submission.
- 9.6.2. A[n ALTA Registry](https://www.alta.org/registry/resources-glossary.cfm#ALTA-Title-Settlement-Agent-Registry-ALTA-Registry) email will be sent to the [Company](https://www.alta.org/registry/resources-glossary.cfm#Company) and [Registry Listing Contact Person](https://www.alta.org/registry/resources-glossary.cfm#ALTA-Registry-Listing-Contact-Person) for any listing affected at the time the updated information is made available to the [ALTA Registry.](https://www.alta.org/registry/resources-glossary.cfm#ALTA-Title--Settlement-Agent-Registry-ALTA-Registry)
- <span id="page-35-1"></span>9.7. ALTA Registry Underwriter Notification – Declined New Confirmation Request

A [Confirming Underwriter](https://www.alta.org/registry/resources-glossary.cfm#Confirming-Underwriter) declining a request for a [Confirmed Underwriter Relationship](https://www.alta.org/registry/resources-glossary.cfm#Confirmed-Underwriter-Relationship) will trigger the following message:

- 9.7.1. A[n RMS](https://www.alta.org/registry/resources-glossary.cfm#ALTA-Registry-Management-System-RMS) email detailing the reason the Confirming Underwriter has declined the request will be sent to the **individual who originally entered the request**.
- <span id="page-35-2"></span>9.8. ALTA Registry Underwriter Notification - Existing Confirmation Removed

A Confirming Underwriter declining a change to or removing an existin[g Confirmed Underwriter](https://www.alta.org/registry/resources-glossary.cfm#Confirmed-Underwriter-Relationship)  [Relationship](https://www.alta.org/registry/resources-glossary.cfm#Confirmed-Underwriter-Relationship) will trigger the following message:

- 9.8.1. A[n RMS](https://www.alta.org/registry/resources-glossary.cfm#ALTA-Registry-Management-System-RMS) email detailing the reason the [Confirming Underwriter](https://www.alta.org/registry/resources-glossary.cfm#Confirming-Underwriter) has removed the [Confirmed Underwriter Relationship](https://www.alta.org/registry/resources-glossary.cfm#Confirmed-Underwriter-Relationship) will be sent to the [Primary Contact.](https://www.alta.org/registry/resources-glossary.cfm#Primary-Contact)
- 9.8.2. A[n ALTA Registry](https://www.alta.org/registry/resources-glossary.cfm#ALTA-Title--Settlement-Agent-Registry-ALTA-Registry) email will be sent to the [Company](https://www.alta.org/registry/resources-glossary.cfm#Company) and [Registry Listing Contact Person](https://www.alta.org/registry/resources-glossary.cfm#ALTA-Registry-Listing-Contact-Person) for any listing affected at the time the updated information is made available to the ALTA Registry.
- <span id="page-35-3"></span>9.9. ALTA Registry Underwriter Notification - Confirmation of Legal Entity Name Change

A [Confirming Underwriter](https://www.alta.org/registry/resources-glossary.cfm#Confirming-Underwriter) confirming a [Legal Entity Name](https://www.alta.org/registry/resources-glossary.cfm#Legal-Entity-Name) change for a listing with an existing [Confirmed Underwriter Relationship](https://www.alta.org/registry/resources-glossary.cfm#Confirmed-Underwriter-Relationship) will trigger the following message:

- 9.9.1. A[n RMS](https://www.alta.org/registry/resources-glossary.cfm#ALTA-Registry-Management-System-RMS) email advising when th[e Confirming Underwriter](https://www.alta.org/registry/resources-glossary.cfm#Confirming-Underwriter) has confirmed a Legal Entity [Name](https://www.alta.org/registry/resources-glossary.cfm#Legal-Entity-Name) change will be sent to th[e Primary Contact.](https://www.alta.org/registry/resources-glossary.cfm#Primary-Contact)
- 9.9.2. A[n ALTA Registry](https://www.alta.org/registry/resources-glossary.cfm#ALTA-Title--Settlement-Agent-Registry-ALTA-Registry) email will be sent to the [Company](https://www.alta.org/registry/resources-glossary.cfm#Company) and [Registry Listing Contact Person](https://www.alta.org/registry/resources-glossary.cfm#ALTA-Registry-Listing-Contact-Person) at the time the updated information is made available to the ALTA Registry.

## <span id="page-35-0"></span>**10. Underwriters: Confirming and Contacting**

- 10.1. Finding and Viewing Details for a Confirming Underwriter. There are three places to locate details about [Confirming Underwriter.](https://www.alta.org/registry/resources-glossary.cfm#Confirming-Underwriter)
	- 10.1.1. ALTA Registry Resources.
	- 10.1.2. Managing Registry Listing Page.
	- 10.1.3. Managing Underwriter Relationships.
- 10.2. ALTA Registry Resources

Copyright 2017. ALTA® and ALTA Title & Settlement Agent Registry Page **36** of **38**

![](_page_36_Picture_123.jpeg)

#### 10.3. Manage Registry Listings Page

From the [Principal & Branch View](#page-11-2) of the [Manage Registry](#page-11-1) Listings Page, when the **Status** shows **Under Review**, hover over the  $\blacksquare$  icon to show the phone number and email address provided by th[e Confirming Underwriter](https://www.alta.org/registry/resources-glossary.cfm#Confirming-Underwriter) for the purpose of directing inquiries regarding the status of your [Confirmed Underwriter Relationship.](https://www.alta.org/registry/resources-glossary.cfm#Confirmed-Underwriter-Relationship)

![](_page_36_Picture_124.jpeg)

#### 10.4. Managing Underwriter Relationships

From the [Managing Underwriter Relationships](#page-29-0) pages hover over the  $\Box$  icon to show the phone number and email address provided by th[e Confirming Underwriter](https://www.alta.org/registry/resources-glossary.cfm#Confirming-Underwriter) for the purpose of directing inquiries regarding the status of your [Confirmed Underwriter Relationship.](https://www.alta.org/registry/resources-glossary.cfm#Confirmed-Underwriter-Relationship)

![](_page_36_Picture_125.jpeg)

Copyright 2017. ALTA® and ALTA Title & Settlement Agent Registry Page **37** of **38**

## <span id="page-37-0"></span>**Appendices**

## <span id="page-37-1"></span>**Appendix A Troubleshooting**

### <span id="page-37-2"></span>**1. I do not see 'Manage My Office and Underwriters' on th[e RMS landing page.](https://www.alta.org/registry/rms.cfm)**

First, you want to ensure you are logged in to the ALTA website (see [Log In to the RMS\)](#page-3-3). If you are logged in and still do not see this option, it means you do not have access to manage [ALTA Registry](https://www.alta.org/registry/resources-glossary.cfm#ALTA-Title--Settlement-Agent-Registry-ALTA-Registry) agent listings for your [ALTA Business Structure.](https://www.alta.org/registry/resources-glossary.cfm#ALTA-Business-Structure) To request access to manage ALTA Registry agent listings in the RMS as either a Primary Contact or [Secondary](https://www.alta.org/registry/resources-glossary.cfm#Secondary-Contact)  [Contact](https://www.alta.org/registry/resources-glossary.cfm#Secondary-Contact) for your ALTA Business Structure, [Contact ALTA Registry Staff.](https://www.alta.org/registry/resources-glossary.cfm#Contacting-Registry-Staff)

### **2. I do not see my underwriter in the dropdown menu.**

If you do not see your [Underwriter](https://www.alta.org/registry/resources-glossary.cfm#Underwriter) in the dropdown menu, it is because they are not currently a participating [Confirming Underwriter.](https://www.alta.org/registry/resources-glossary.cfm#Confirming-Underwriter) Contact the Confirming Underwriter directly to further inquire about their status with the [ALTA Registry.](https://www.alta.org/registry/resources-glossary.cfm#ALTA-Title--Settlement-Agent-Registry-ALTA-Registry)

## **3. I am not able to edit my Company/DBA Name or Legal Name.**

Changes to [DBA Name](https://www.alta.org/registry/resources-glossary.cfm#Doing-Business-As-DBA-Name) and/or Legal Entity Name are not permitted in th[e RMS.](https://www.alta.org/registry/resources-glossary.cfm#ALTA-Registry-Management-System-RMS) You must [Contact ALTA Registry Staff](https://www.alta.org/registry/resources-glossary.cfm#Contacting-Registry-Staff) to request this change.

### **4. I clicked 'Cancel Edit' for a [Registry Listing Contact,](https://www.alta.org/registry/resources-glossary.cfm#ALTA-Registry-Listing-Contact-Person) but the incorrect information still appears on the page.**

When you click **Cancel Edit**, the system does not clear what was entered but rather ensures the edit is not submitted. If you return to **Edit Contact,** you will return to where you left off. Only when you proceed t[o Step 3: Confirm](#page-26-1) is an edit submitted.

## **5. I do not see a location on my [Manage Registry](#page-11-1) Listings Page that should be there.**

If you do not see a location that you know to have a [Confirmed Underwriter Relationship](https://www.alta.org/registry/resources-glossary.cfm#Confirmed-Underwriter-Relationship) on your [Manage Registry Listings Page,](#page-11-1) it is because the [Confirming Underwriter](https://www.alta.org/registry/resources-glossary.cfm#Confirming-Underwriter) has removed your status as a confirmed agent. If this has occurred, you should have received an [Email](#page-33-1)  [Notification](#page-33-1) with additional information. After resolving the reason for the removal of the Confirmed Underwriter Relationship directly with the Confirming Underwriter, you may [Submit a New Request for a Confirmed Underwriter Relationship.](#page-21-0)

**6. My underwriter declined my request for a [Confirmed Underwriter Relationship.](https://www.alta.org/registry/resources-glossary.cfm#Confirmed-Underwriter-Relationship) What should I do now?**

See [Re-submitting a Previously Declined Request](#page-23-2) for more information.

## **7. I am not able to click the edit listing option?**

You are not able to edit listing information on the same day confirmation of a [Confirmed](https://www.alta.org/registry/resources-glossary.cfm#Confirmed-Underwriter-Relationship)  [Underwriter Relationship](https://www.alta.org/registry/resources-glossary.cfm#Confirmed-Underwriter-Relationship) occurs. You must wait until the next day to update your listing information.